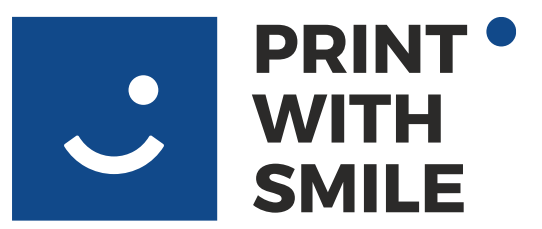

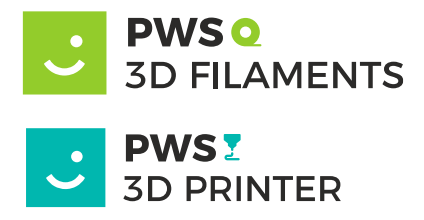

## **WI-FI connection - new**

Take the printer out of the shipping box, remove the foam according to the instructions, and plug it in using power cord.

Then press in the switch no.1 (left from the front view) and then switch on the cradle in the back (A).

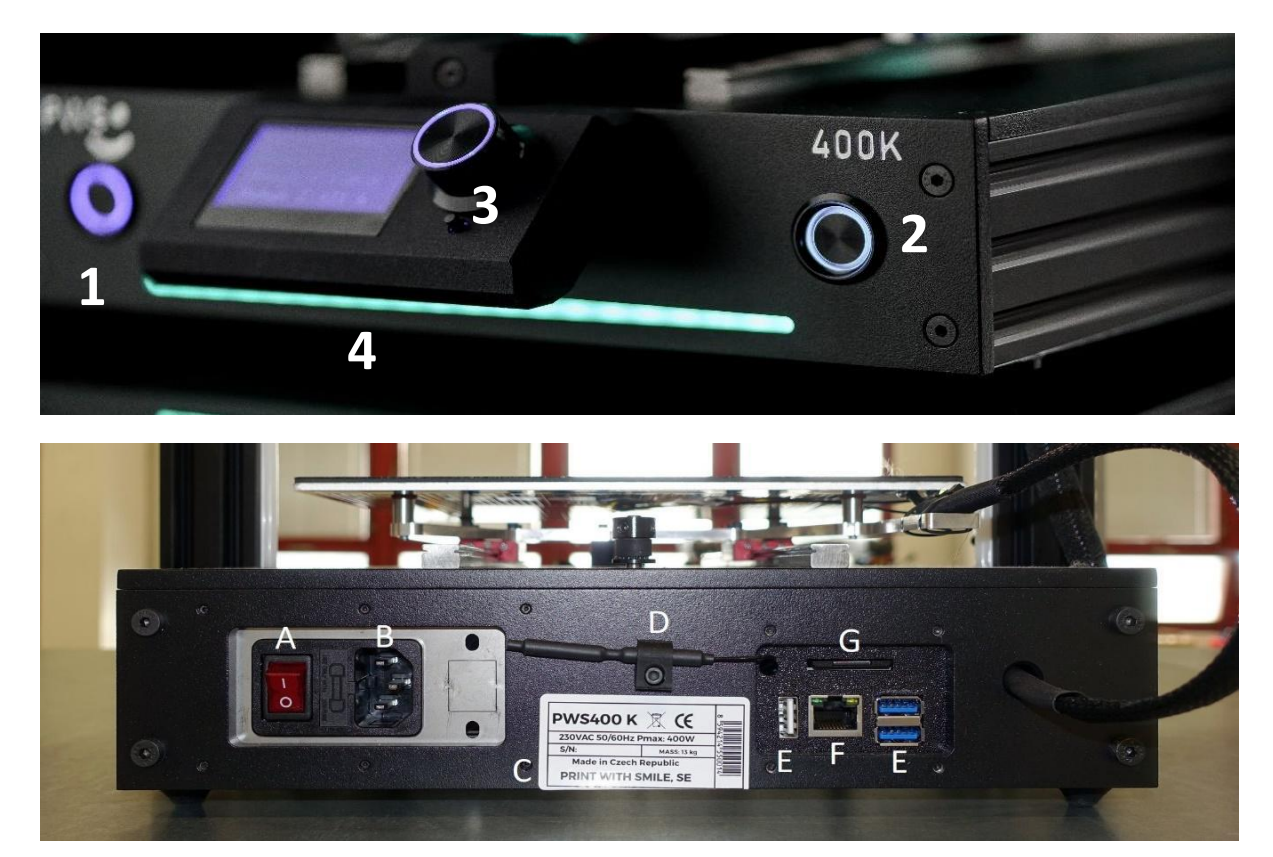

**PRINT WITH SMILE SE,**  CZ – Vrážská 15262/24a, 15300 Praha 5 +420 773 111 113 **ww.PWS3DPRINTER.com** IČ/VAT: CZ080 36 993 +420 773 111 114 **www.printwithsmile.com** Vedená u Krajského soudu v Praze, H 2239

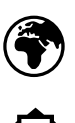

 $\left\{\bigotimes_{\text{sales@printwithsmile.com}}\right\}$  $\left\{\bigotimes_{\text{sales@printwithsmile.com}}\right\}$  $\left\{\bigotimes_{\text{sales@printwithsmile.com}}\right\}$ 

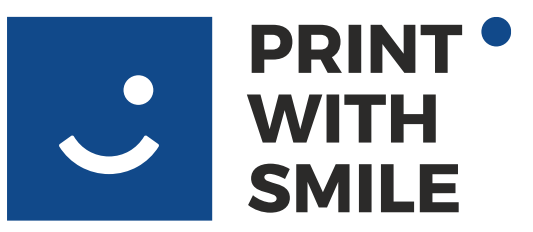

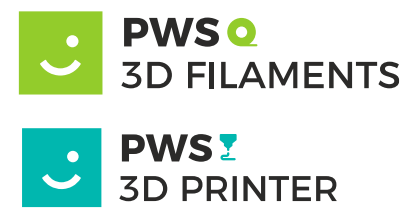

The printer turns on and lights up with blue color.

Prepare an empty USB drive formatted as FAT32. FAT32 file format is necessary.

Insert it to the PC. Open the PrusaSlicer and click on configuration -> WI-FI configuration.

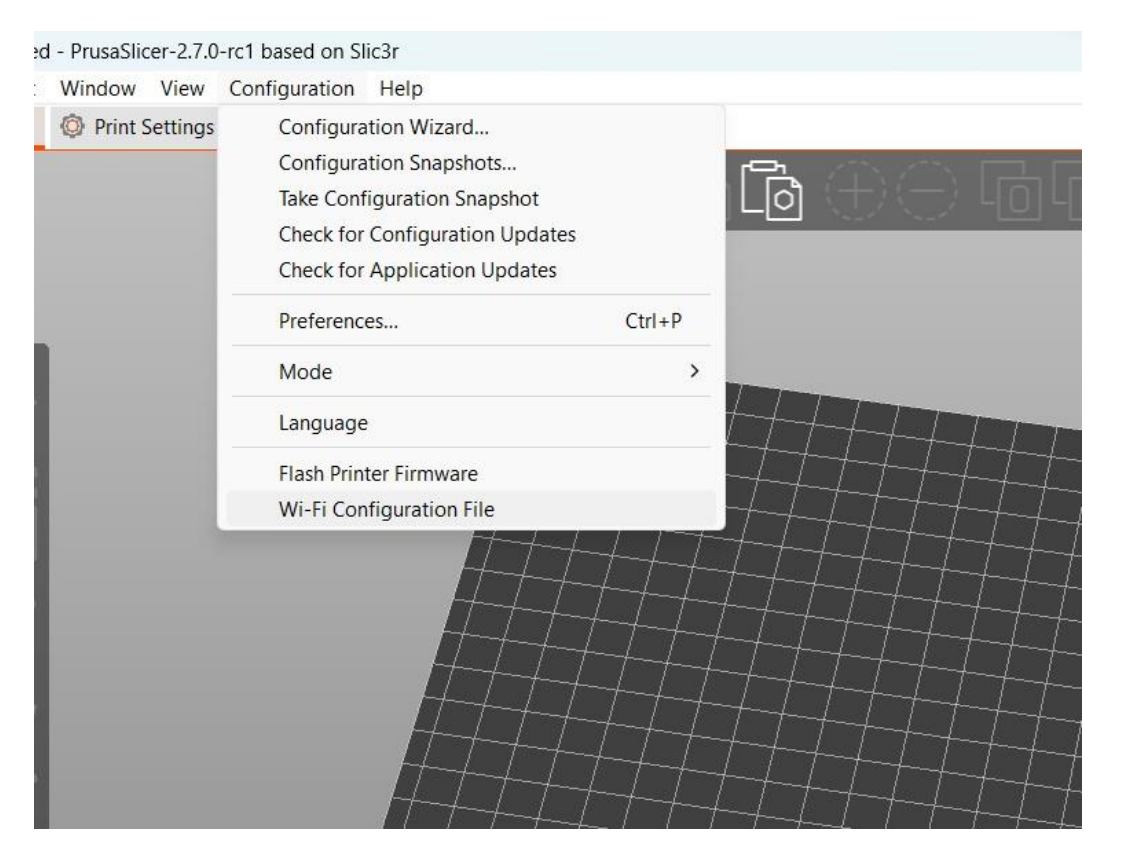

**PRINT WITH SMILE SE,**  CZ – Vrážská 15262/24a, 15300 Praha 5 +420 773 111 113 **ww.PWS3DPRINTER.com** IČ/VAT: CZ080 36 993 +420 773 111 114 **www.printwithsmile.com** Vedená u Krajského soudu v Praze, H 2239

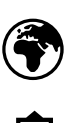

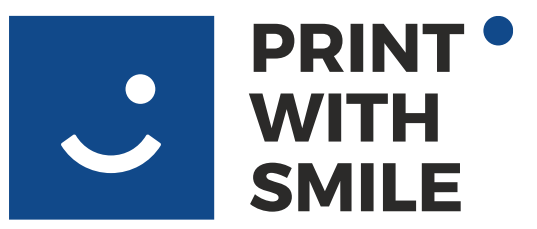

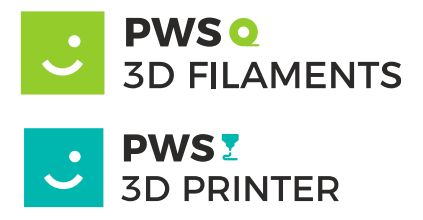

A WI-FI configuration window will open.

WI-FI network your device is connected now will be prefilled. IF you what to connect printer to different WI-FI fill SSID and password, as in picture below.

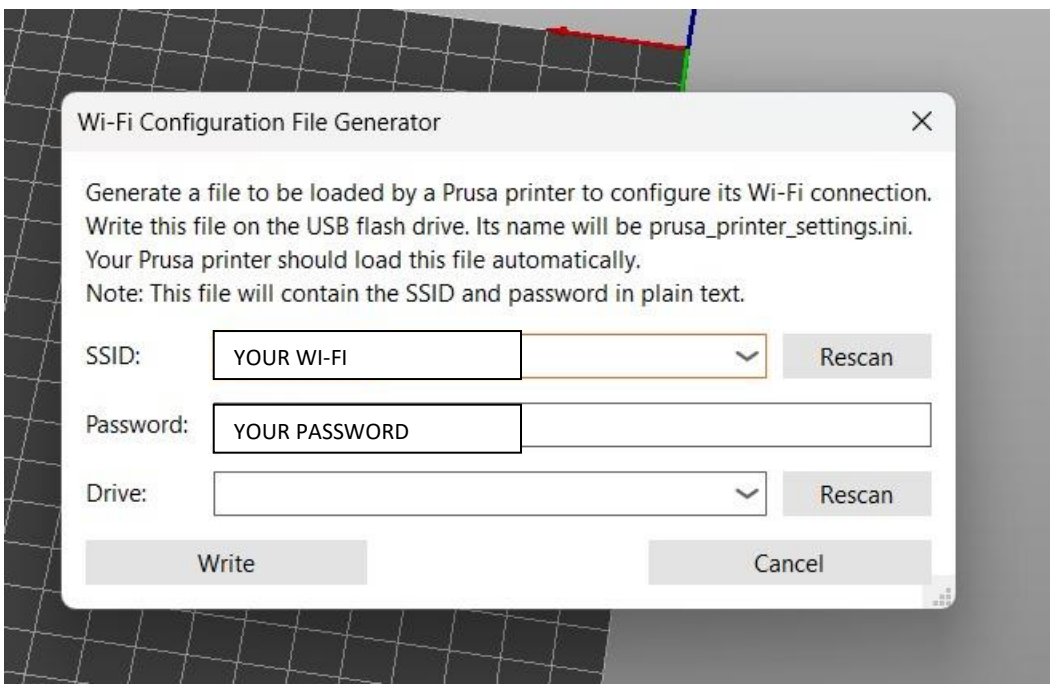

Click on Write, PrusaSlicer will confirm saving configuration file on to the USB drive, safely eject USB drive using eject icon.

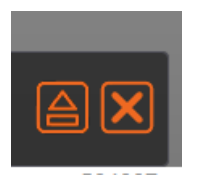

**PRINT WITH SMILE SE,**  CZ – Vrážská 15262/24a, 15300 Praha 5 +420 773 111 113 **ww.PWS3DPRINTER.com** IČ/VAT: CZ080 36 993 +420 773 111 114 **www.printwithsmile.com** Vedená u Krajského soudu v Praze, H 2239

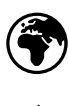

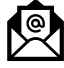

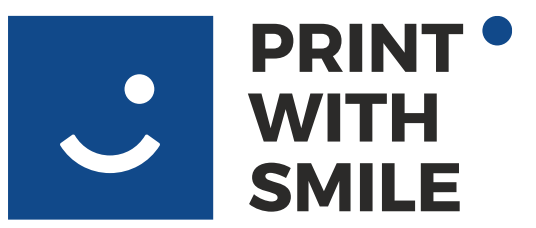

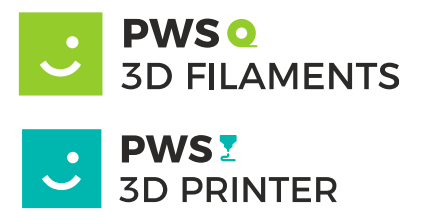

Then insert prepared USB drive into any USB slot on the printer back panel (E).

The printer beeps once as it registers the USB drive and tries to connect to WI-FI using configuration file. Connecting to WI-FI will take approximately 15 seconds.

If printer successfully connects to WI-FI it beeps with one long tone lights turn GREEN and configuration file on USB drive is changed to "wifi\_ok".

Printer is than accessible via the web browser on pws400k.local URL with Mainsal UI.

If connection is not successful, printer beeps 3 times, lights turns RED and file name is changed to "wifi\_nok". Please check that your WI-FI network is accessible, has reasonable signal strength and your WI-FI SSID (name) or PASSWORD is correct. And try again with new WI-FI configuration file.

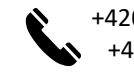

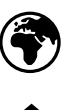

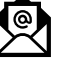